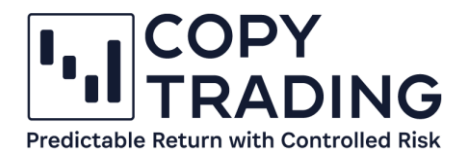

# **ANLEITUNG**

## **cTrader Allgemein**

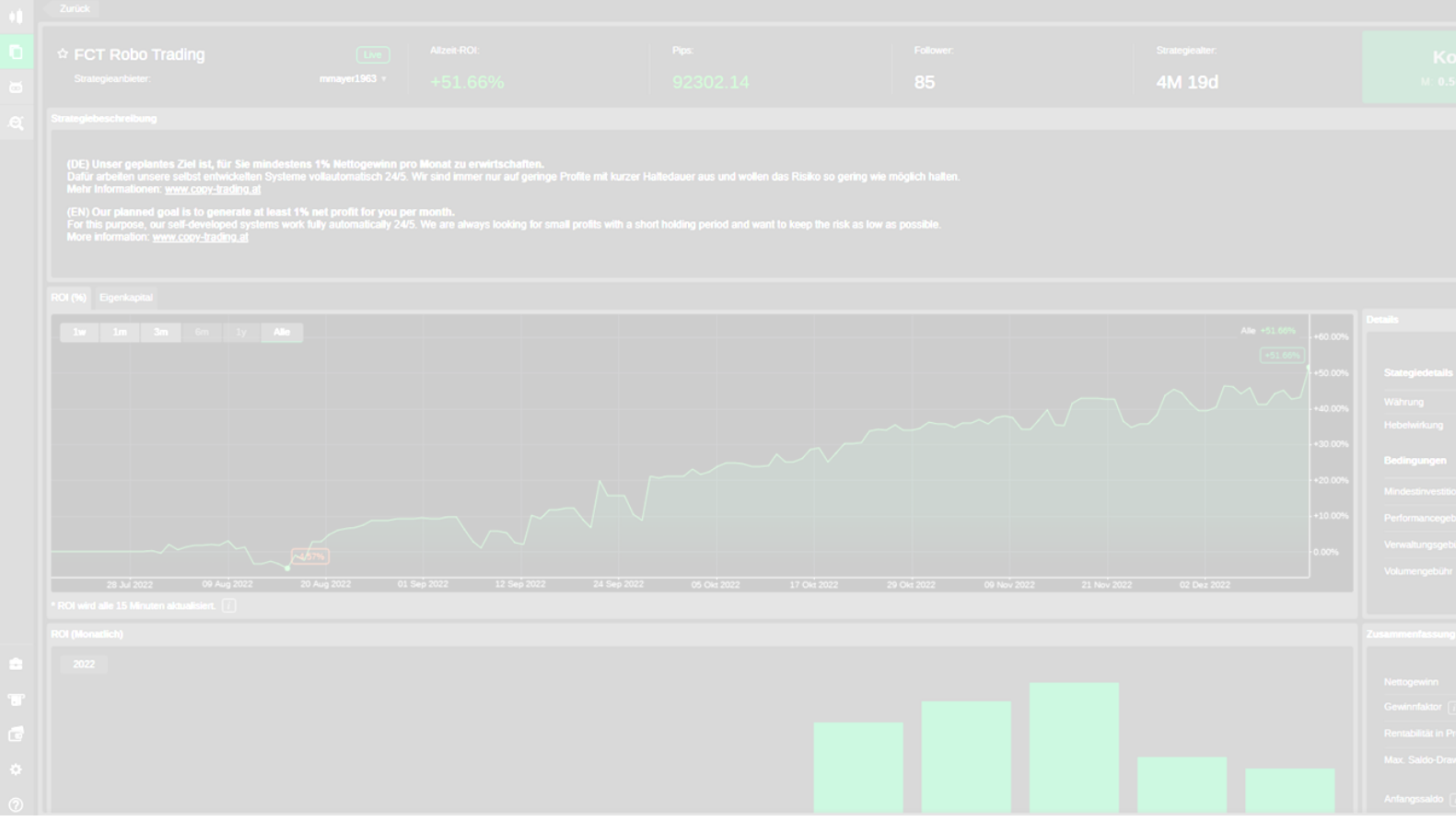

Stand: Dezember 2022

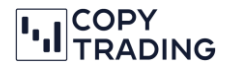

Fürs FOREX Trading braucht es eine Trading Plattform. Wir verwenden dafür den cTrader. Das ist eine der besten Plattformen auf dem Markt, die auch von IC Markets unterstützt wird. cTrader bietet u.a. die Vorteile, dass Roboter programmiert werden können und eine Copy Funktion angeboten wird. Somit haben Sie mit der Copy Funktion die Möglichkeit, unsere Trades automatisch zu kopieren.

#### **cTrader Web öffnen**

Rufen Sie den cTrader Web im Browser auf:<https://ct-sc.icmarkets.com/> und loggen sich mit Ihren cTrader Daten ein (nicht die IC Markets Login Daten).

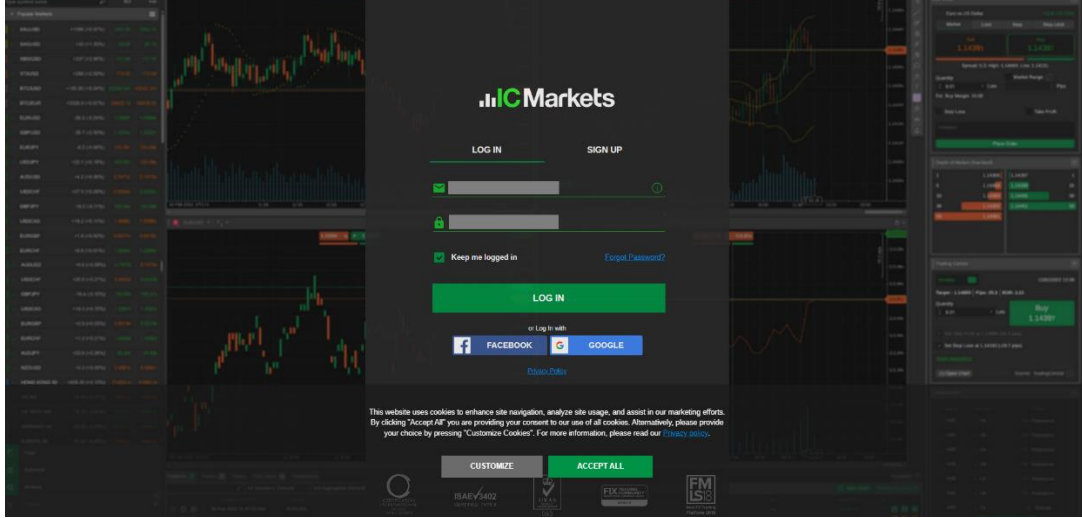

Falls der cTrader auf Englisch ist, können Sie die Sprache auf Deutsch umstellen, wenn Sie links oben auf das ganz rechte Symbol klicken und die Sprache wechseln.

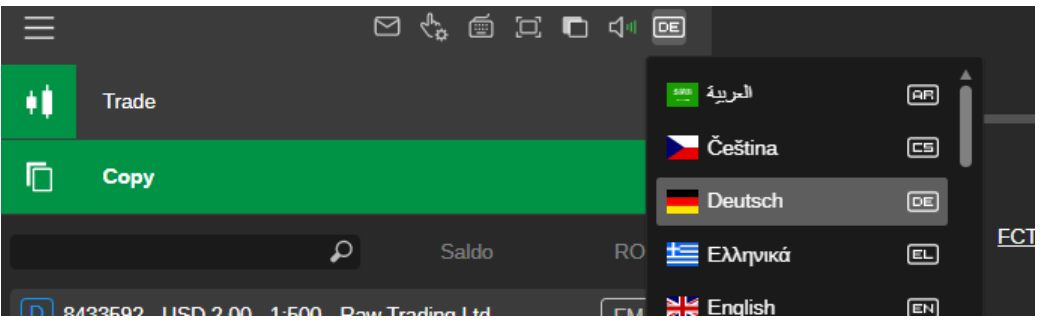

### **Eigene Performance ansehen**

Klicken Sie links im Menü auf Copy. Falls das Menü eingeklappt ist, klicken Sie auf **; um das Menü** auszuklappen.

Sie sehen jetzt Ihr cTrader Konto und darunter die Strategien denen Sie folgen. Im unteren Bild sehen Sie, dass hier das cTrader Konto 1234567 der FCT Robo Trading Strategie aktiv folgt (grüner Punkt). Neben dem Strategienamen sehen Sie den Saldo (Eigenkapital ohne offene Positionen) und der

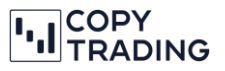

Allzeit-ROI. Auf beide Begriffe gehen wir noch genauer in dieser Anleitung ein.

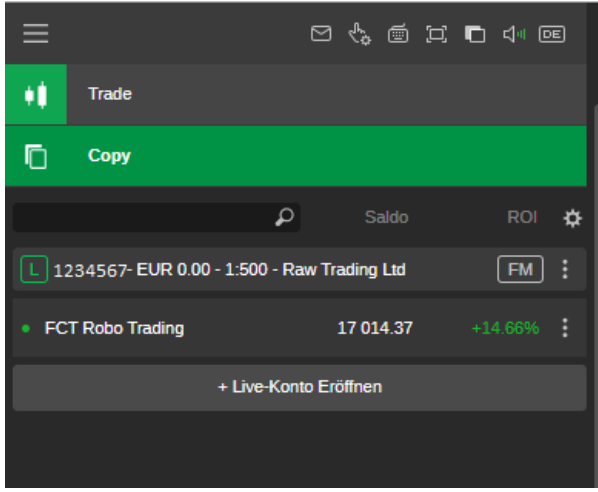

Klicken Sie jetzt auf den Strategienamen *FCT Robo Trading* und im rechten Bereich sehen Sie dann Ihre Anlagestatistik.

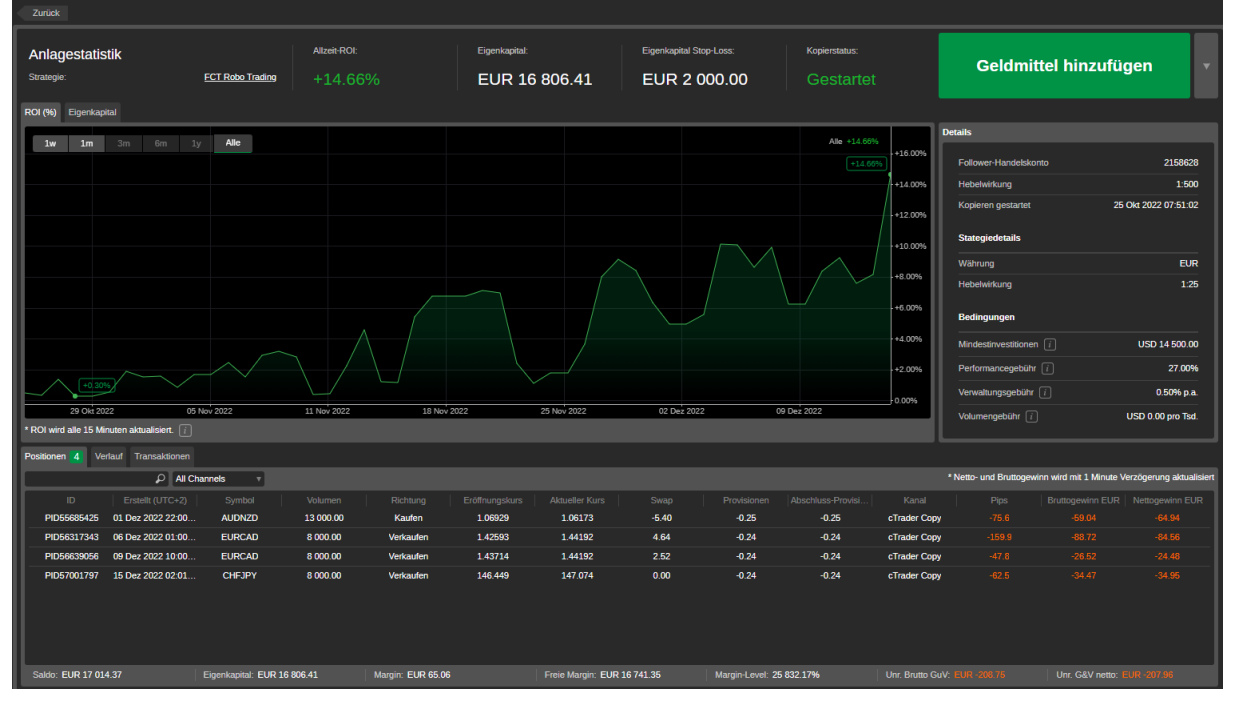

Im oberen Bereich sehen Sie drei wichtige Kennzahlen:

**Allzeit-ROI:** Der Return on Investment (ROI) zeigt ein prozentuales Verhältnis vom eingesetzten Kapital zu Beginn und dem erzielten Gewinn ohne Abzug von Gebühren an.

**Eigenkapital:** Das Eigenkapital (Equity) ist der tatsächliche Betrag den Sie haben, wenn Sie das Copy Trading jetzt beendet würden (Achtung: Beim Schließen können gegebenfalls noch Performance Gebühren anfallen). D.h. hier sind die offenen Positionen miteingerechnet.

**Eigenkapital Stop Loss:** Wenn das Eigenkapital unter das angegebene Niveau des Eigenkapital Stop Loss fällt, wird das Kopieren gestoppt und alle offenen Positionen werden geschlossen. Somit können Sie einen Teil Ihres Eigenkapitals vor Verlusten schützen. Sie können diesen Wert ändern, indem Sie im cTrader in der Anlagestatistik rechts neben Geldmittel hinzufügen auf den Pfeil klicken und *Eigenkapital-Stop-Loss einstellen* auswählen.

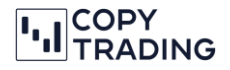

#### **Geldmittel hinzufügen (Add Funds)**

Haben Sie weiteres Geld auf Ihr IC Markets cTrader Konto überwiesen, können Sie hier das Geld fürs Kopieren hinzufügen.

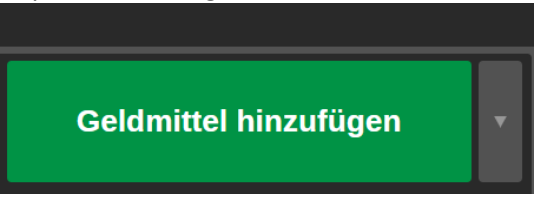

Es öffnet sich ein neues Fenster und Sie können den gewünschten Betrag hinzufügen.

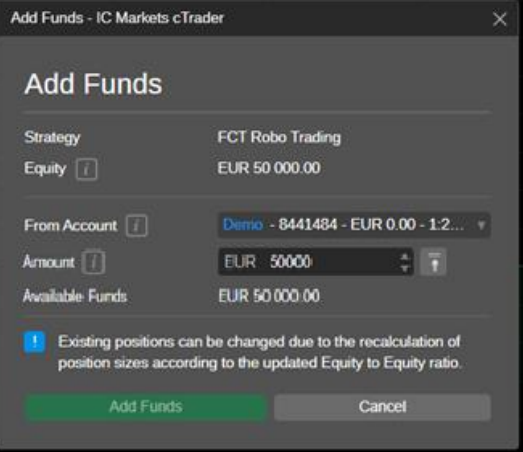

#### **Geldmittel entfernen**

Wenn Sie auf den Pfeil neben *Geldmittel hinzufügen* klicken, können Sie *Geldmittel entfernen* auswählen.

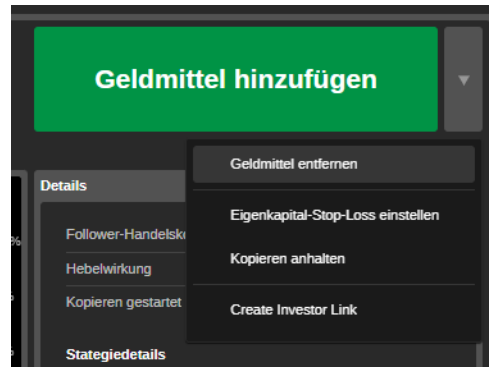

Es öffnet sich ein Fenster, wo Sie den Betrag auswählen können, den Sie rausnehmen wollen. Ihnen wird angezeigt, wie viel Sie rausnehmen können ohne das Kopieren zu stoppen. Wenn Sie mehr als der angezeigte Betrag rausnehmen wollen, müssen Sie das Kopieren stoppen.

Darunter wird Ihnen auch noch angezeigt, was für Gebühren noch abgezogen werden, wenn Sie das Geld rausnehmen.

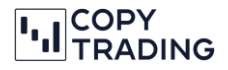

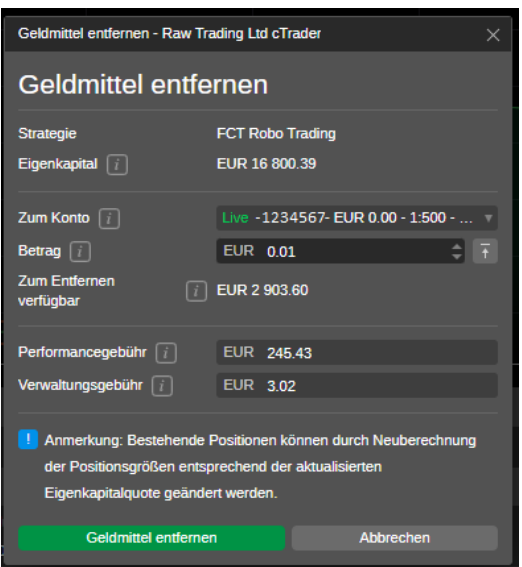

#### **Kopieren anhalten**

Wenn Sie auf Kopieren anhalten klicken, können Sie das Kopieren stoppen und das Geld wird vom Kopierkonto auf Ihr Hauptkonto übertragen.

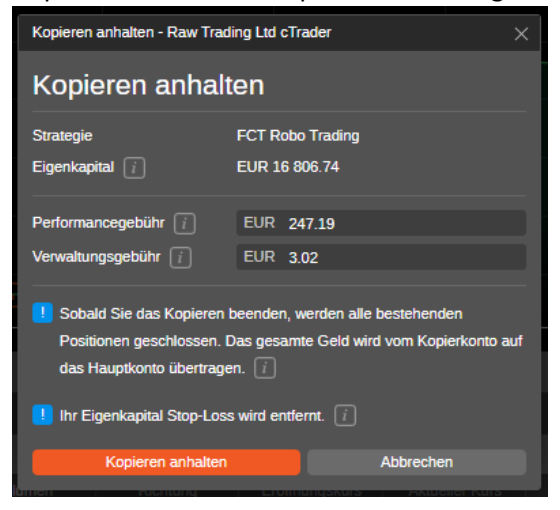

#### **Eigenkapital Stop-Loss**

Wenn Sie auf den Pfeil neben *Geldmittel hinzufügen* klicken, können Sie bei *Eigenkapital Stop-Loss einstellen* den Wert ändern.

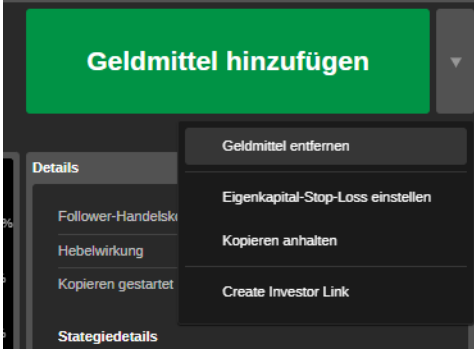

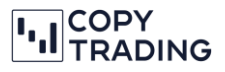

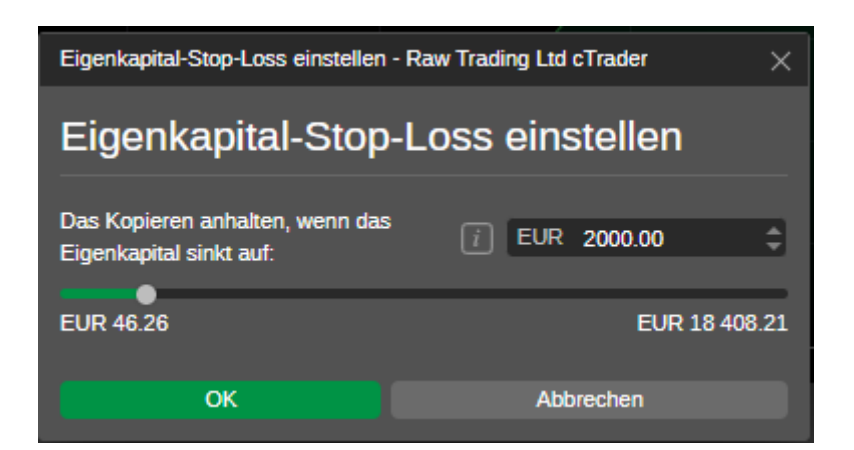

#### **Performance Chart**

Hier wird Ihnen die Performance grafisch dargestellt. In der linken oberen Ecke im Chart können Sie das Zeitfenster ändern. Wenn Sie z.B. auf *1m* klicken, wird Ihnen 1 Monat dargestellt und der ROI innerhalb des gewählten Zeitraums angezeigt. Bei *Alle* wird der komplette Zeitraum dargestellt.

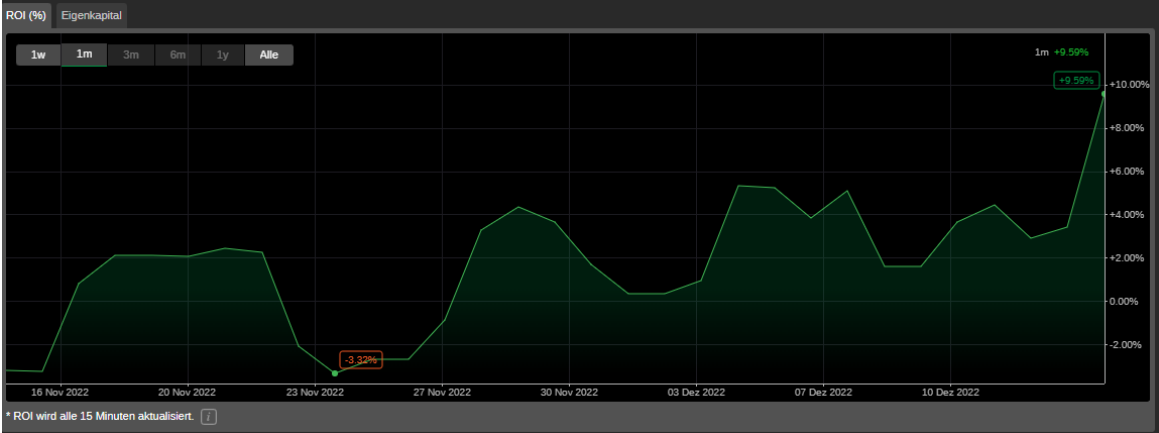

#### **Details**

Hier sehen Sie Details, wie Kontonummer, Startdatum und die Gebühren

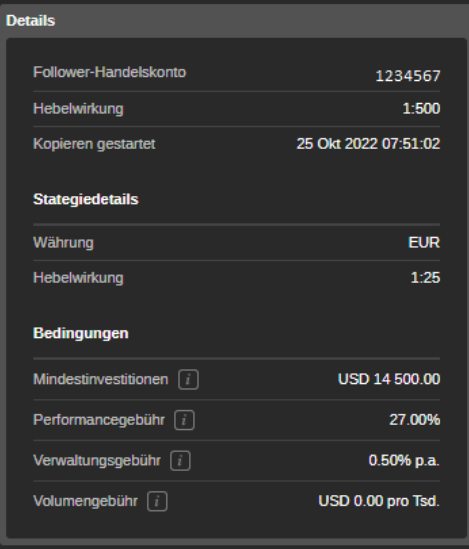

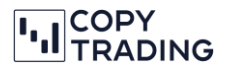

#### **Positionen, Verlauf und Transaktionen**

Unter Positionen sehen Sie alle Positionen die aktuell offen sind (Die grüne Zahl neben Positionen sagt aus, wie viele einzelne Positionen offen sind). Sobald die Positionen geschlossen wurden, werden Sie im Verlauf angezeigt. Unter den Positionen werden Ihnen noch Saldo (Eigenkapital ohne offene Positionen), Eigenkapital, Margin und der unrealisierte Gewinn und Verlust Netto (Unr. G&V Netto) angezeigt. Unter Transaktionen sehen Sie Ihre Einzahlungen und Auszahlungen und auch die Gebühren, die immer am Ende des Monats abgebucht werden.

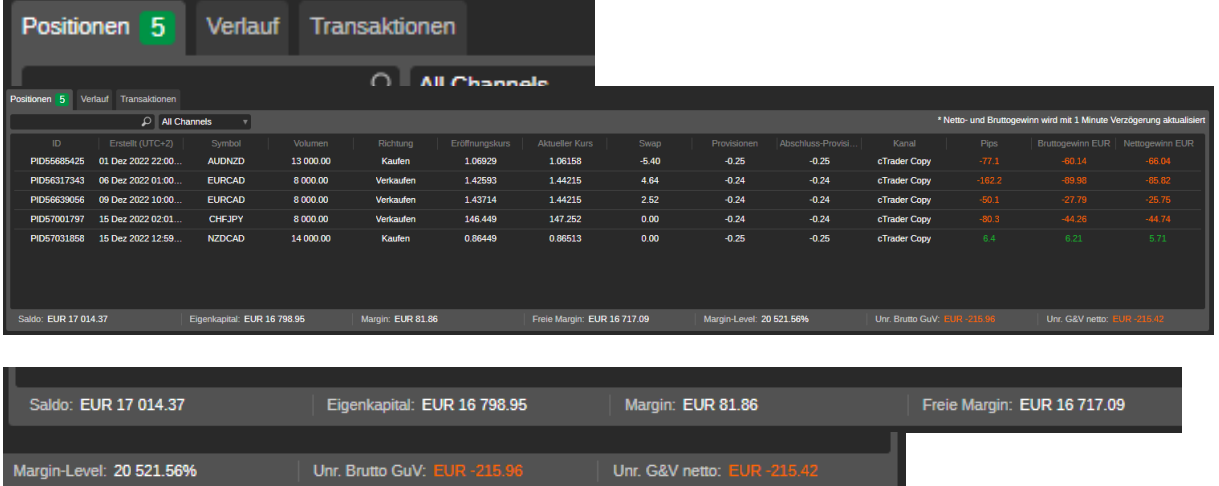

**Margin:** Margin ist der Betrag, der zur Eröffnung und Aufrechterhaltung einer gehebelten Handelsposition erforderlich ist. Die Margin ist die benötigte Einlage um Hebelprodukte zu nutzen. Das Verwenden von Hebeln kann Ihnen ermöglichen, das volle Marktrisiko zu erreichen, indem Sie nur einen Bruchteil des vollen Wertes eines Handels aufbringen. Die erforderliche Margin wird in der Regel als Prozentsatz angegeben. Es ist also der Mindestbetrag, der zu Beginn auf dem Margin-Konto hinterlegt werden muss. Beispiel: Sie wollen eine Position von 1 Lot (100.000€) im EUR/USD eröffnen. Der Hebel ist 1:25 hoch und wird vom Broker gestellt. Nun teilen Sie die Positionsgröße durch den Hebel. Eine Margin von 4.000€ ist nötig für die Position mit 1 Lot (100.000€).

#### **ROI (monatlich)**

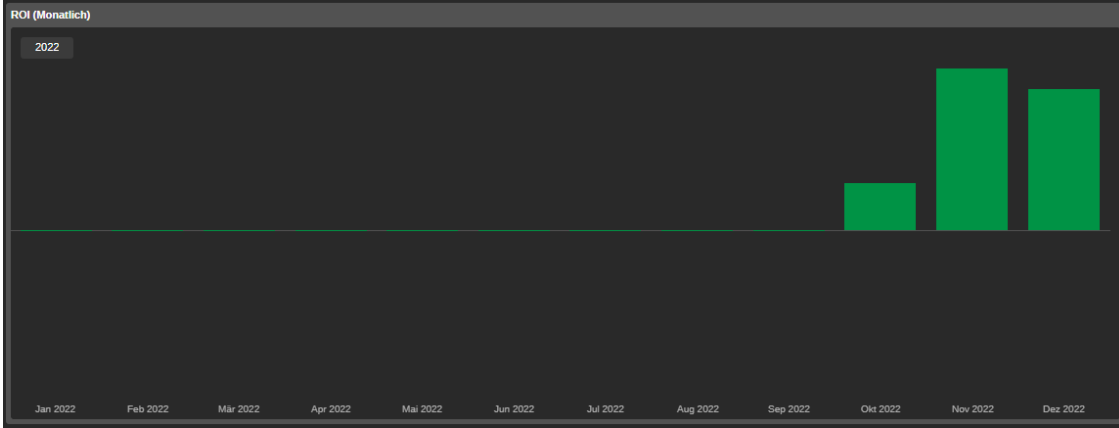

Hier können Sie sehen, wie viel Prozent Gewinn das Robo Trading für Sie erwirtschaftet hat.

#### **Zusammenfassung**

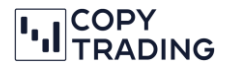

Die Zusammenfassung zeigt Ihnen noch einmal an, wie profitabel das Kopieren ist. Sie sehen den aktuellen Nettogewinn (ohne Abzug von Gebühren), Ihr Gewinnfaktor, mit wie viel Sie gestartet sind, den Saldo und das Eigenkapital usw. Unter Abhebungen fallen auch die Gebühren, die Sie fürs Kopieren zahlen. Wenn Sie auf das i Symbol klicken, bekommen Sie noch mehr Informationen, was der angezeigte Wert bedeutet.

Ihre erzielten Gewinne werden immer wieder automatisch ins Copy Trading gegeben, außer Sie lassen sich Gewinne auszahlen. Es wird einfach immer mit dem aktuell zur Verfügung stehenden Betrag gehandelt.

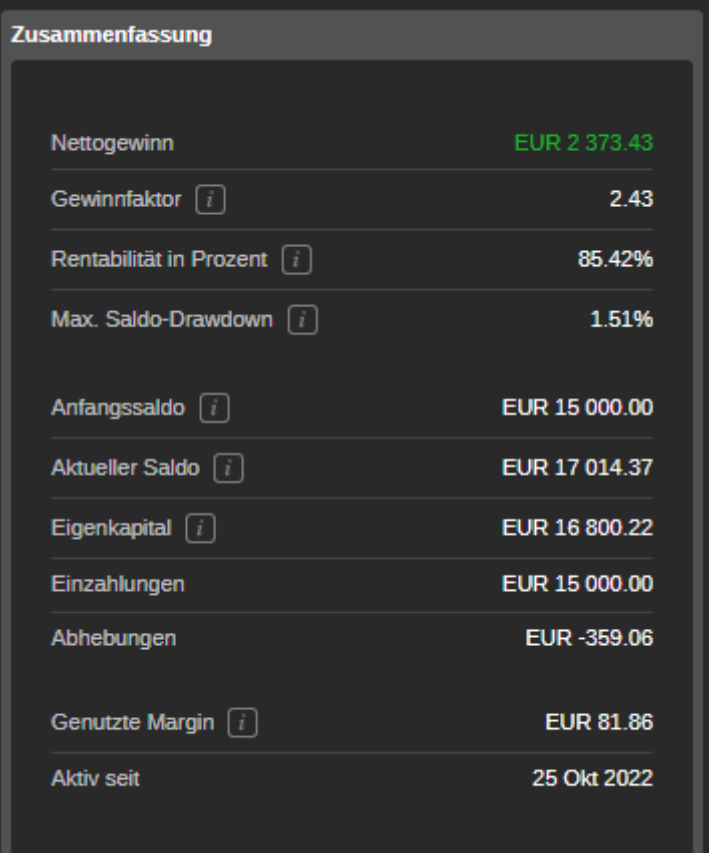